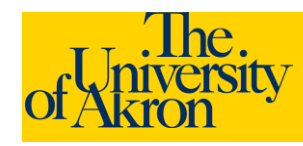

# **Internal Applicants: Upload an Attachment**

- 1. Log in to ZipLine with your UANetID and password.
- 2. Click the **Faculty/Staff** tab.
- 3. Click the link **Search/Apply for Jobs** located under the "Employee Services" heading.
- 4. Click the **My Career Tools** link at the top of the page.

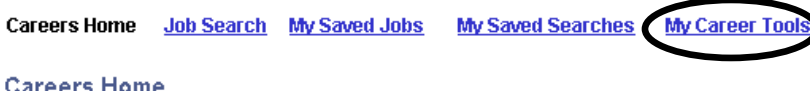

## **Welcome Susan**

- 5. The **My Career Tools** area will identify the number of applications, cover letters and attachments, saved resumes, and a link to My Profile.
- 6. Click the **Cover Letters and Attachments** link under My Career Tools to view or upload any additional files.

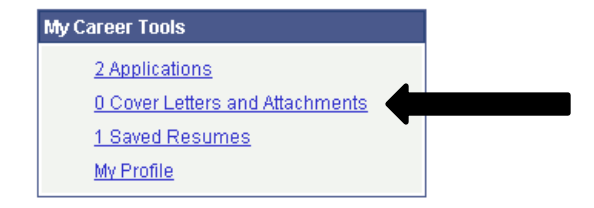

### 7. Click the **Add Attachment** link.

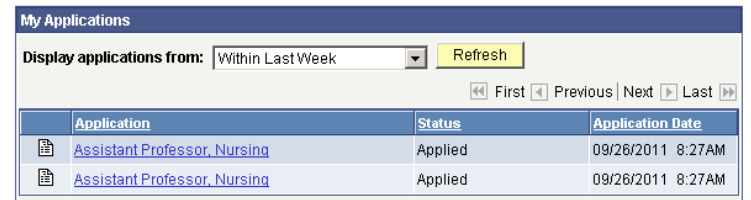

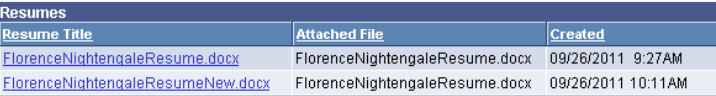

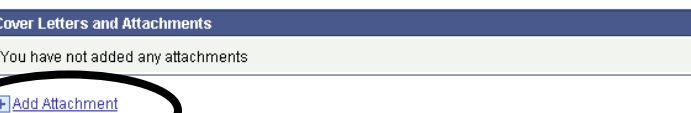

- 8. Select the **Type of Attachment** from the drop-down. Enter the **Attachment Purpose** in the field provided. Attachment Purpose is limited to 30 characters. *Both of these fields are required*.
	- a. The following types of attachments are permitted: Cover Letters, OIF, Personal References, Professional References, Reference Attachments, and Transcript Attachments.
- 9. Click the **Add Attachment** link.
	- a. Browse to the location of the file and click **Upload**.
	- b. The filename should be listed under the Attachment Purpose.

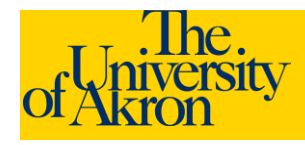

# **Internal Applicants: Upload an Attachment**

My Attachments and Cover Letters

## **Add Attachments**

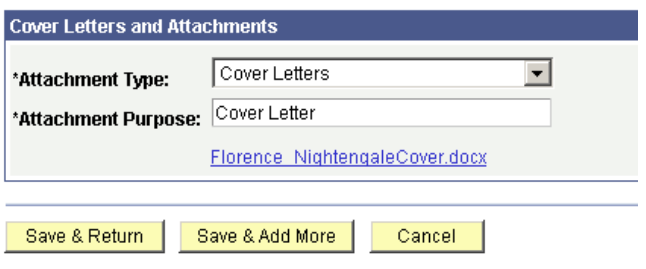

10. Click **Save and Return** if you have no additional files to upload. Select **Save and Add More** to upload additional files.